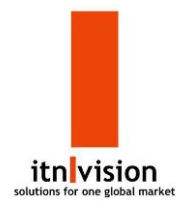

## **Instruktionsguide til itn|status**

Dette er en manual til, hvordan du kommer i gang med vores statusløsning itn | status. Skulle du komme til et punkt i din proces, hvor du er i tvivl om, hvad du skal gøre, så kig i denne manual, og du skulle forhåbentlig finde en løsning.

1. Du har modtaget vores håndterminal, og du skal nu til og i gang med at bruge den. Først sætter du batteriet i enden af den. Stroppen bagpå sættes på plads, og du er nu klar til at tænde håndterminalen.

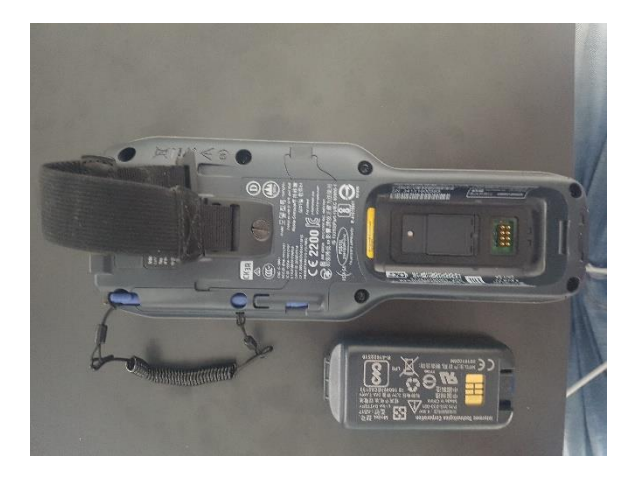

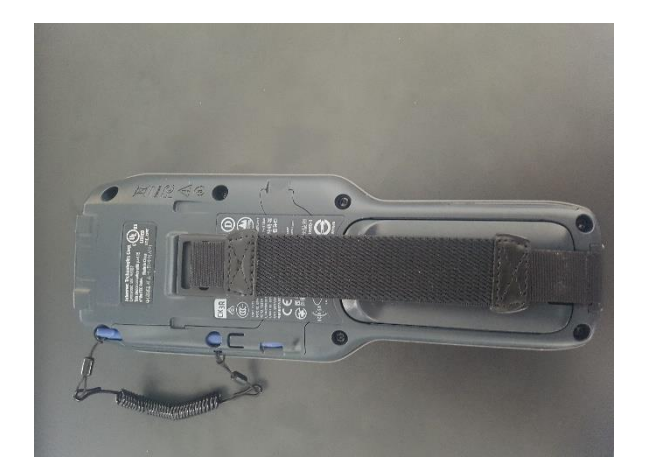

2. Start håndterminalen ved at trykke på den lille gule knap i venstre hjørne. Er den svær at ramme, så benyt den tilhørende blå pind.

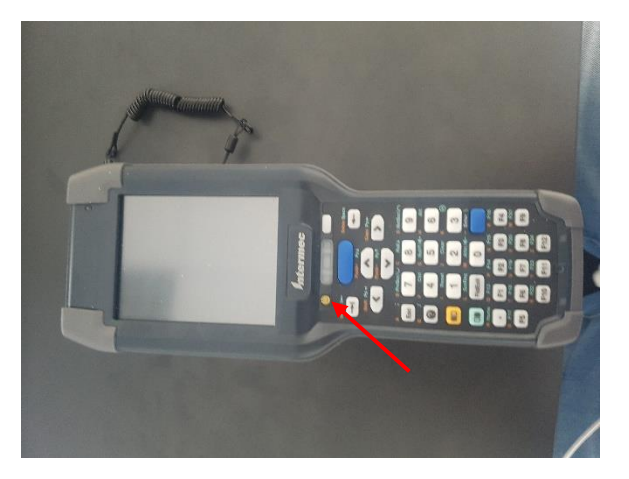

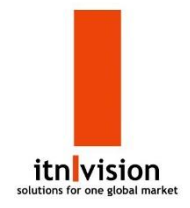

3. Det første du skal gøre, når du har fået startet håndterminalen op er, at du skal connecte den med din wifi forbindelse. Dette gøres ved at trykke på wifi-ikonet.

Herefter trykker du på *menu* i bunden af skærmen og vælger *wifi settings*.

Vælg den forbindelse, du ønsker at forbinde med og trykker *next*.

Indtast kodeordet i feltet ved *Network key* -> tryk *next* og efterfølgende *connect*. Håndterminalen er nu online.

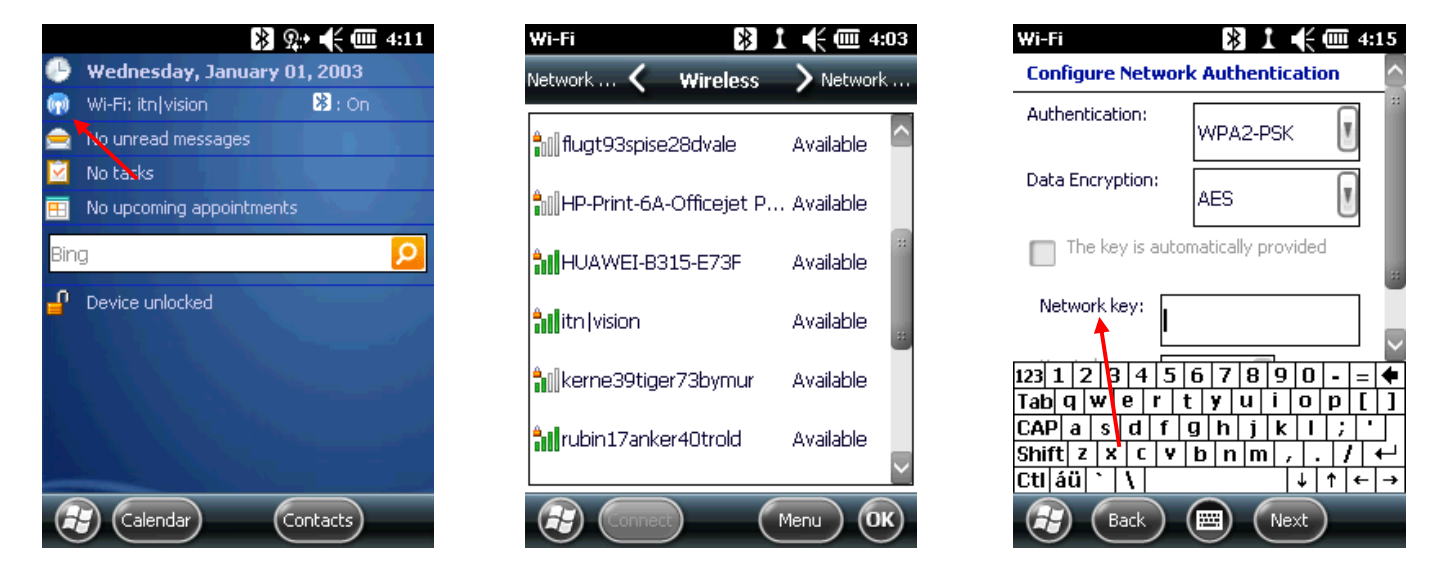

4. Det er nu tid til at logge ind og indhente data omkring dine produkter i e-conomic. Det gør du ved at trykke på Windowsikonet nede i venstre hjørne på skærmen. Vælg *File Explorer* -> *Program Files* -> *Status* -> *Start*. Du er nu klar til at indtaste det medfølgende brugernavn og password.

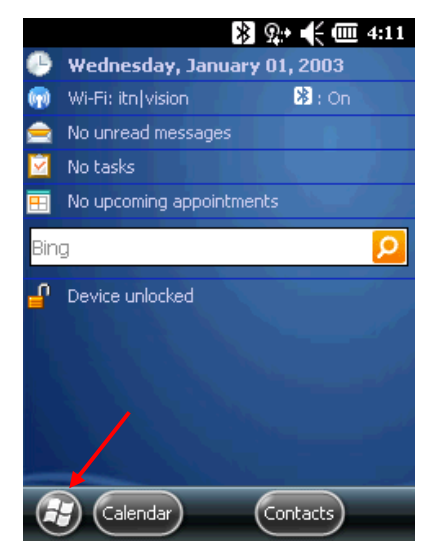

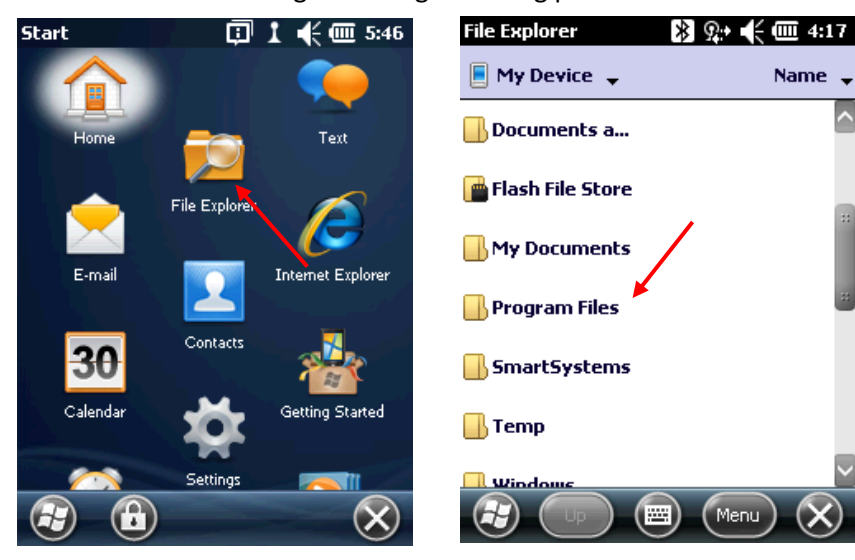

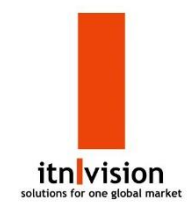

23 இ→ ((€ 601 4:27

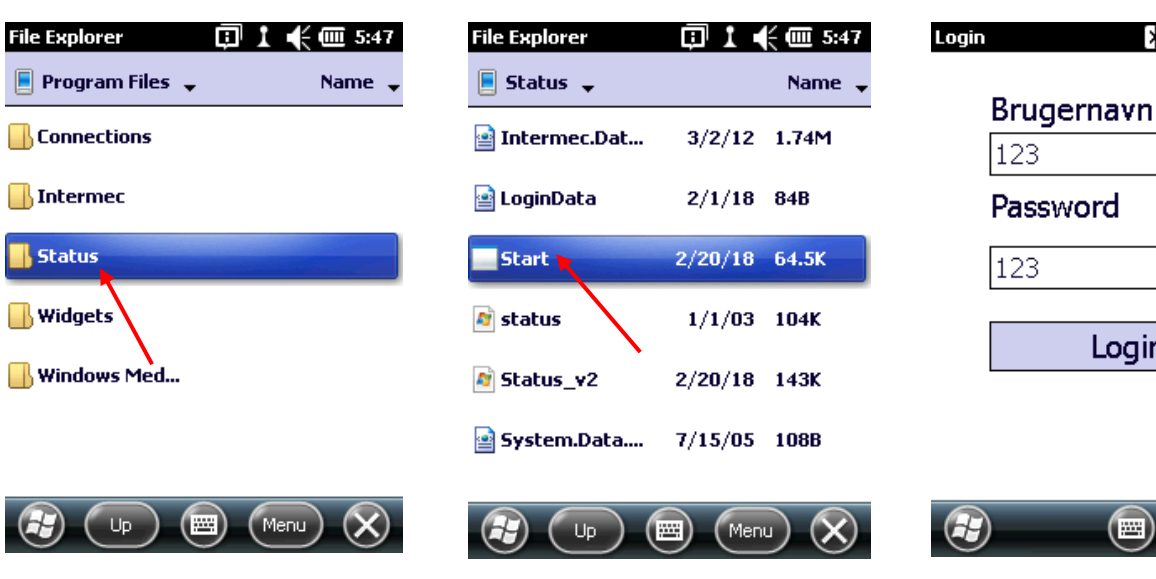

- 5. Du er nu logget ind og håndterminalen begynder at hente dine produkter i e-conomic. Alt efter hvor mange produkter du har, så kan dette tave noget tid. (ca. 1 time pr 8.000 varenumre) Du kan i bunden af skærmen følge med i processen.
- 6. Du mangler nu blot én ting, før du er klar til at påbegynde status, og det er at tage stilling til, om du ønsker at registrere 1 stk. pr. scan eller mere end 1 stk. pr. scan. Hvis du registrerer 1 stk. pr. scan har du muligheden for at vælge en linje og ændre antallet for den enkelte linje, ved at trykke på enter og vælge antallet og slut af med enter.

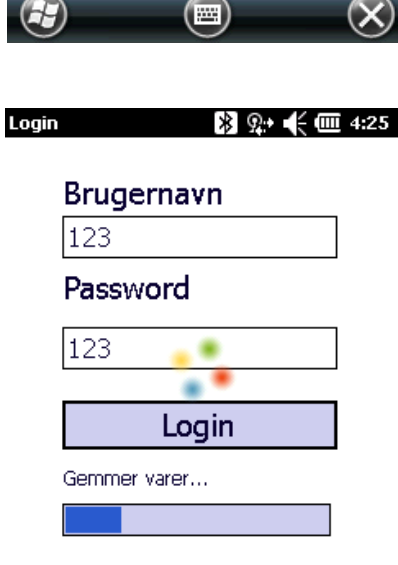

【三】

 $(\boldsymbol{\times})$ 

69

Login

Ønsker du at registrere mere end 1 stk. pr. scan, så opnår du denne funktion ved at trykke på knappen med de 4 prikker -> Indstillinger -> Sæt fluebenet og tryk luk.

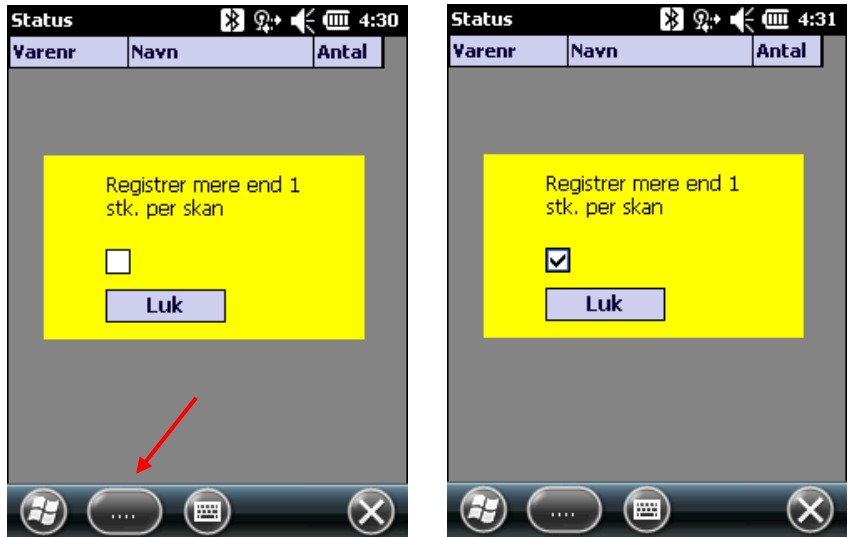

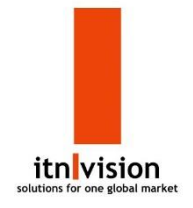

- 7. Når varerne er hentet og du har valgt scanningsindstillingen, så er du klar til at gå i gang med at scanne. Under processen med at scanne dit varelager, skal du ikke bekymre dig om hvorvidt du har internet under hele processen, da dataen bliver gemt på håndterminalen.
- 8. Når du er færdig med at scanne dit lager, og ønsker at afslutte status, så tryk på knappen med de 4 prikker -> vælge afslut status -> Yes. Håndterminalen fortæller dig hvor mange fejl der er registreret. Hvis der er fejl fortæller den dig hvilke linjer der er fejl i.

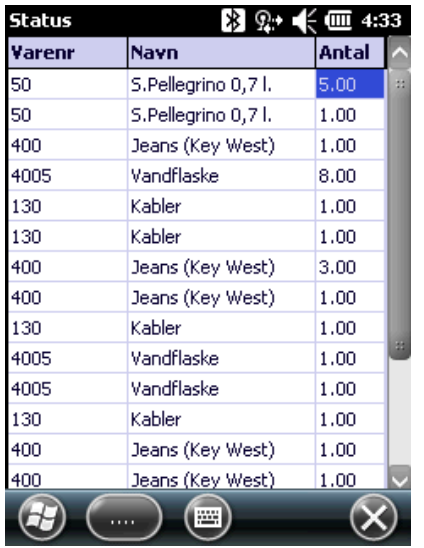

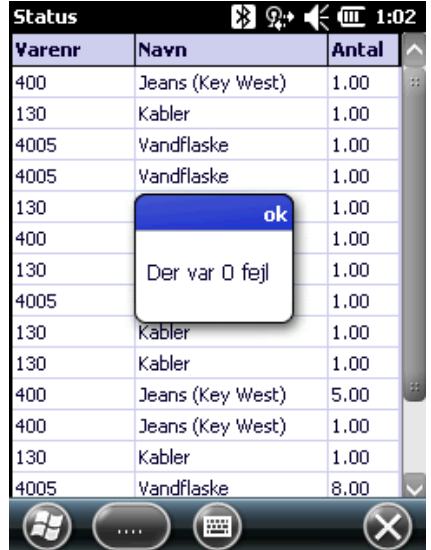

- 9. Du skal nu danne lagerkorrektionsfilen. Før du kan danne filen skal du forbinde din e-conomic med vores statusmodul. Du kan se en kort video af, hvordan du lettest gør dette her <https://www.youtube.com/watch?v=uPFI3JEXtZY>
- 10. Du er nu klar til at danne lagerkorrektionsfilen. Dette gør du ved at trykke på *Eksport til Excel*.

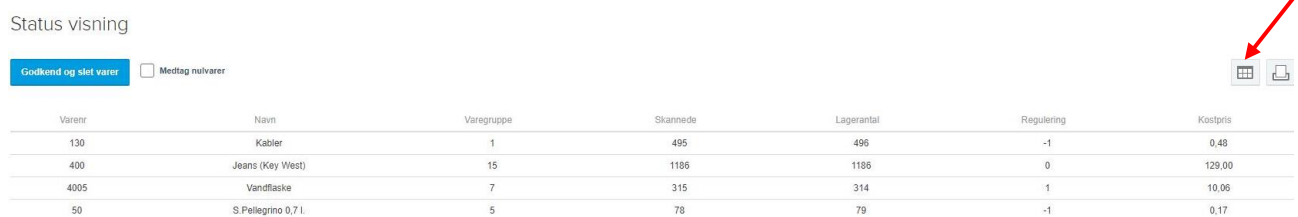

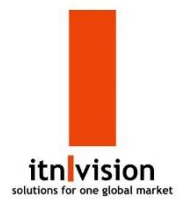

 $\Box$ 

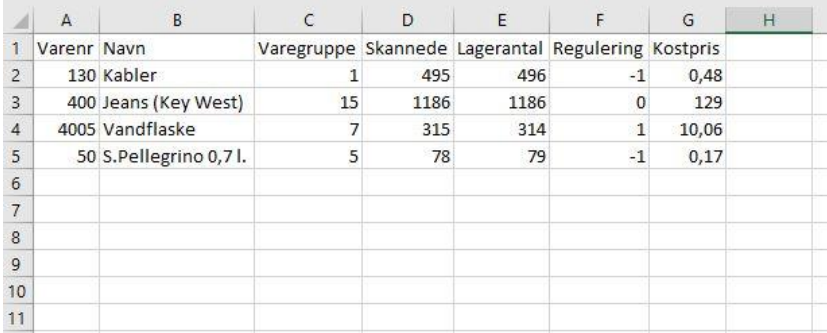

11. CSV filen ser ud som ovenstående og den skal nu importeres til din e-conomic. Du går derfor over på lagersiden og vælger *lagerregulering* og dernæst *Importer lagerreguleringer*. Lagerregulering

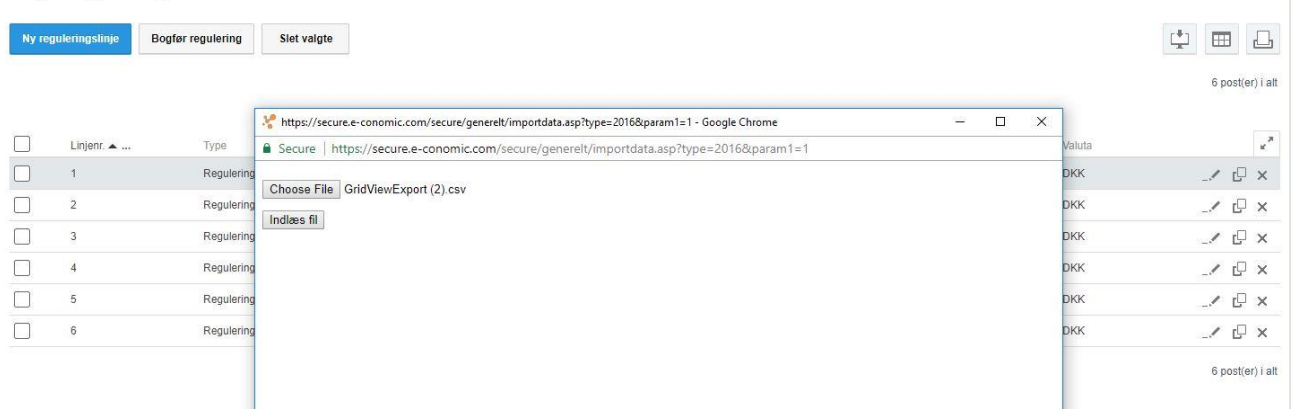

12. Vælg reguleringsfilen og indlæs den og efterfølgende *Importer data*.

https://secure.e-conomic.com/secure/generelt/importdata.asp?now=28-02-2018 12:56:34 - Google Chrome

G Secure | https://secure.e-conomic.com/secure/generelt/importdata.asp?now=28-02-2018%2012:56:34

Skabelon: Lagerregulering v Navn på ny: Spring linjer over:  $\boxed{\leq 1}$ 

Kildefil: (GridViewExport (2).csv)

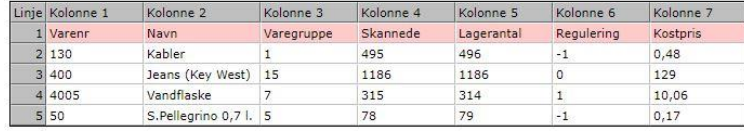

## Antal poster i alt: 5

Indiæsning:

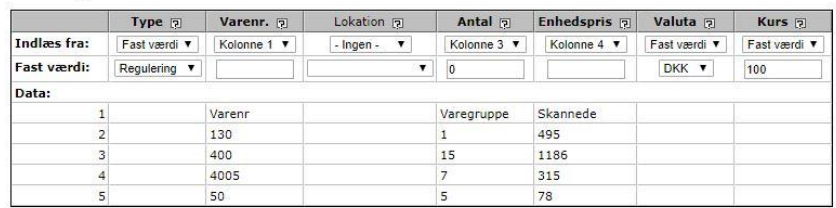

Importér data

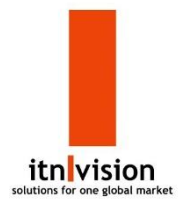

13. Lagerreguleringerne er nu oprettet og det sidste du mangler er at bogfører reguleringerne. Dine lagertal er nu opdateret og du er færdig med status.

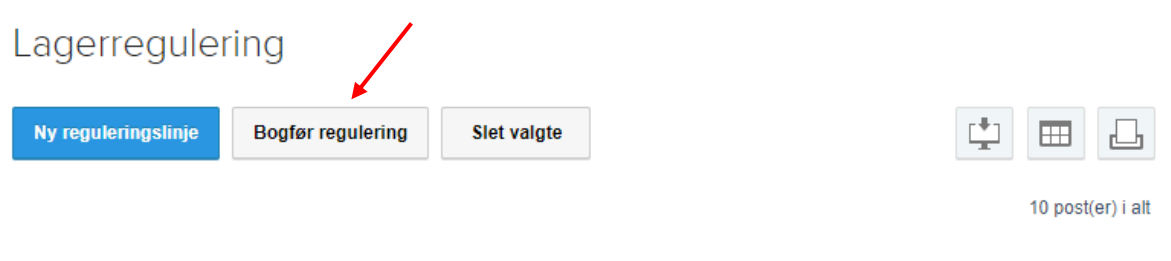

Hvis man oplever at stregkoden sætter et eller flere '0' foran den skannede kode kan det muligvis afhjælpes på følgende måde.

Åben programmer på windows ikonet, vælg settings og herefter system.

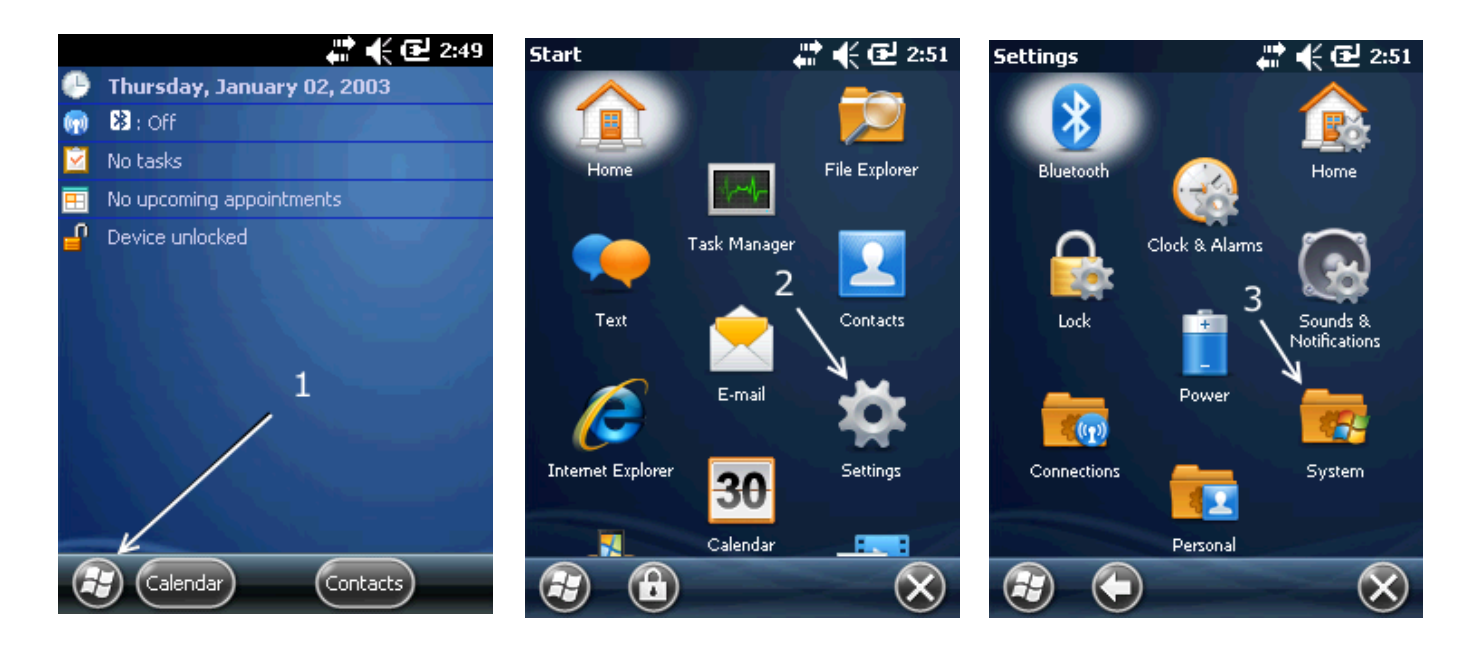

Tryk nu på Data Collection, Internal Scanner og Symbologies.

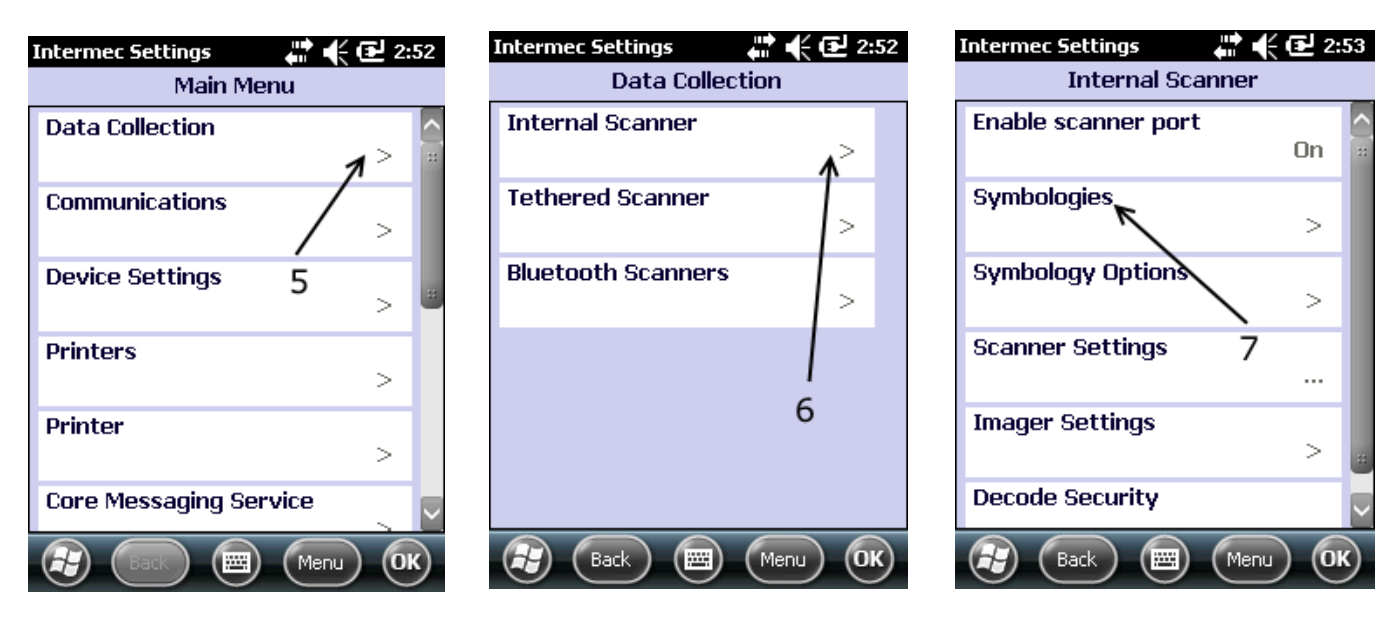

Du skal nu trykke på menu og i boksen der kommer frem trykke på Restore Menu Defaults. Herefter vælger du EAN/UPC og scroller ned til punktet UPC A xmit as EAN13 og fjerner fluebenet.

Scanneren skulle nu ikke længere sætte et eller flere 0'er foran din stregkoder, og du kan gennemføre din status.

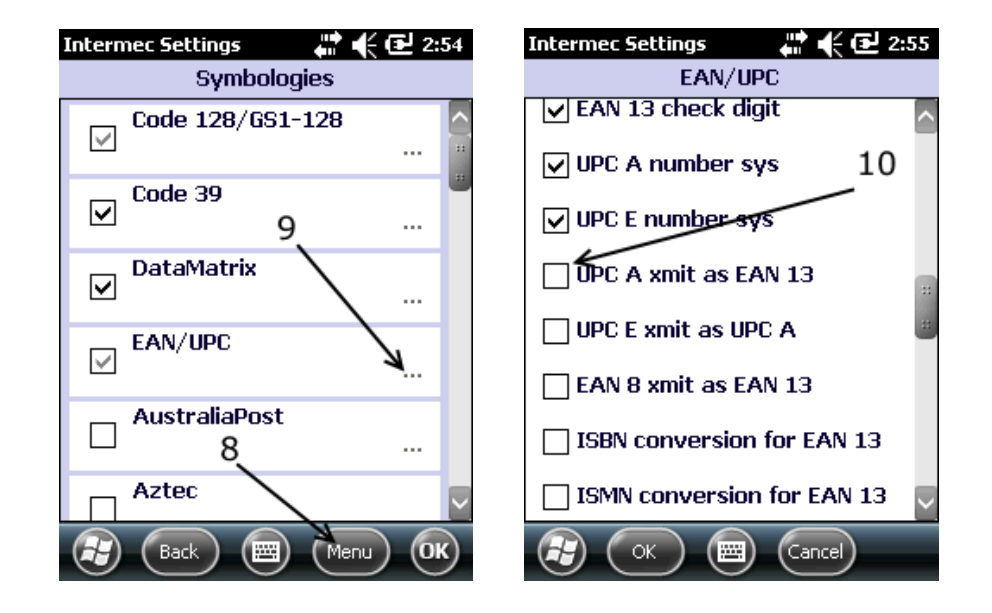